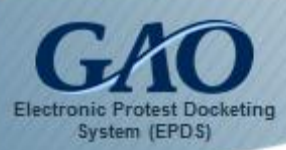

As an Agency Representative, you can submit a request to join a bid protest case involving your agency.

**Note:** EPDS performs best when using Google Chrome, Firefox, Safari, or Microsoft Edge Web browsers. Using Internet Explorer is not recommended.

To join a case as an Agency Representative:

1. Sign into EPDS. The EPDS *Dashboard* appears.

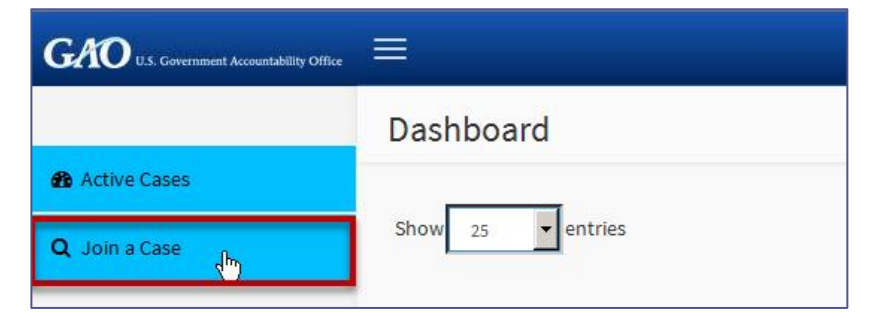

2. Select the **Join a Case** tab in the Navigation Pane located on the left side of the *Dashboard*. The *Join a Case* form appears, prompting you to enter the B-Number for the case you wish to join.

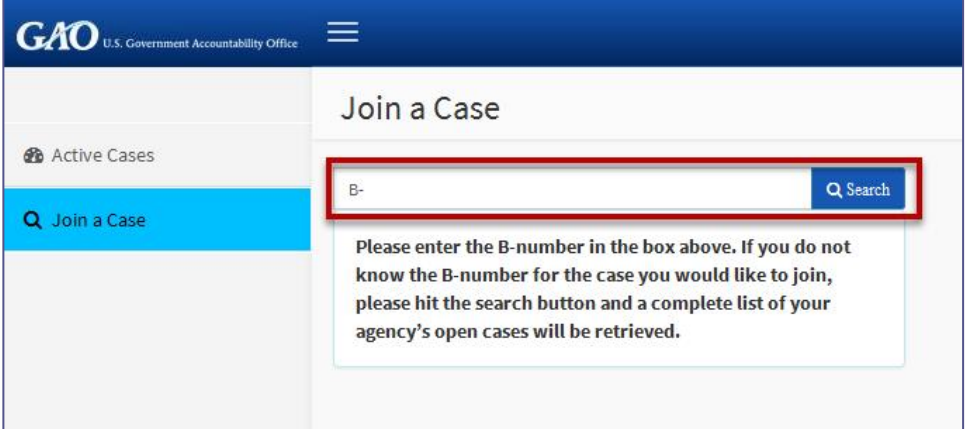

3. Enter the **B-Number** for the case, and then click the **Search** button. **Note:** If you do not know the B-Number for the case, then you can instead click the **Search** button without entering a B-Number. EPDS displays a complete listing of open cases for your agency.

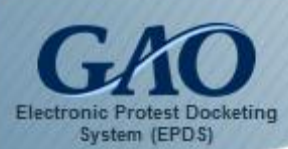

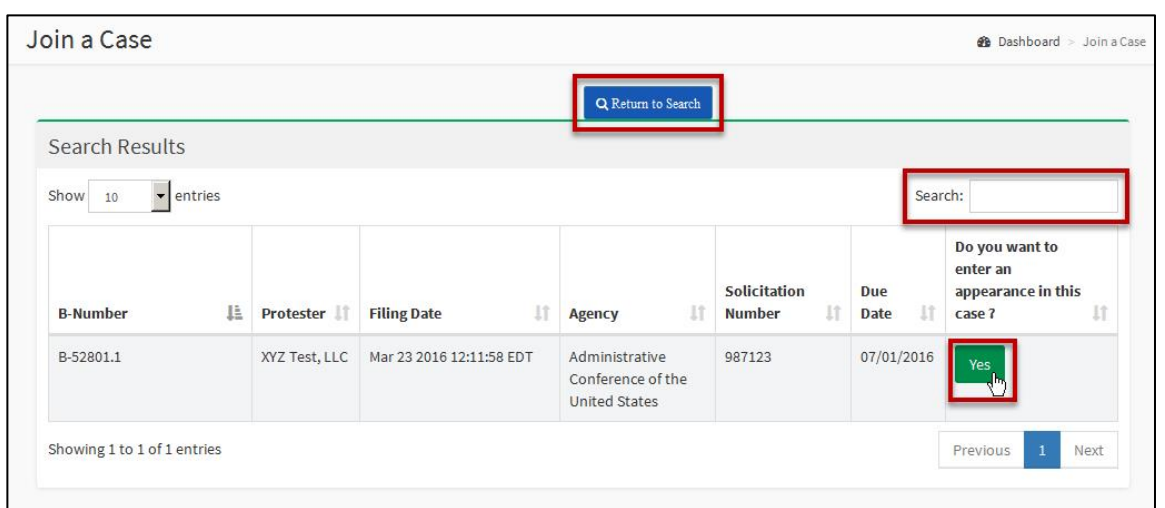

- 4. Review the information on the *Join a Case* form to verify it contains the case you wish to join. **Note:** If the desired case doesn't appear, then either click the **Return to Search** button to restart the process of locating a case to join, or enter a different B-Number in the **Search** field.
- 5. To join a case, click the **Yes** button that appears in the column **Do you want to enter an appearance in this case?** The *Join a Case* form updates to show the case information and includes a *Notice of Appearance* section.

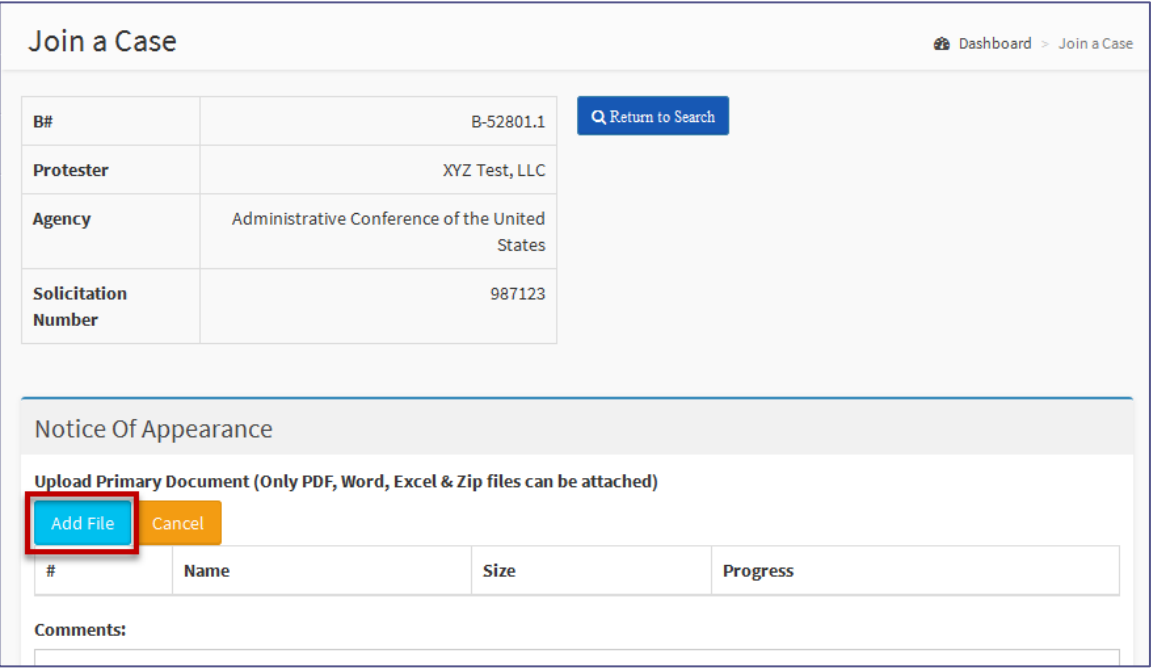

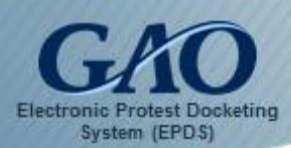

6. In the *Notice of Appearance* section, click the **Add File** button to upload the file you wish to submit with your request. A dialog box opens for you to locate, select, and open (i.e., upload) the desired file. **Note:** EPDS requires that you upload a Notice of Appearance file with your request. Keep in mind that the file you upload must be in one of the following formats: **PDF**, **Word**, **Excel**, or **Zip**. Any file that you inadvertently upload can be removed by clicking the **Remove** button that appears.

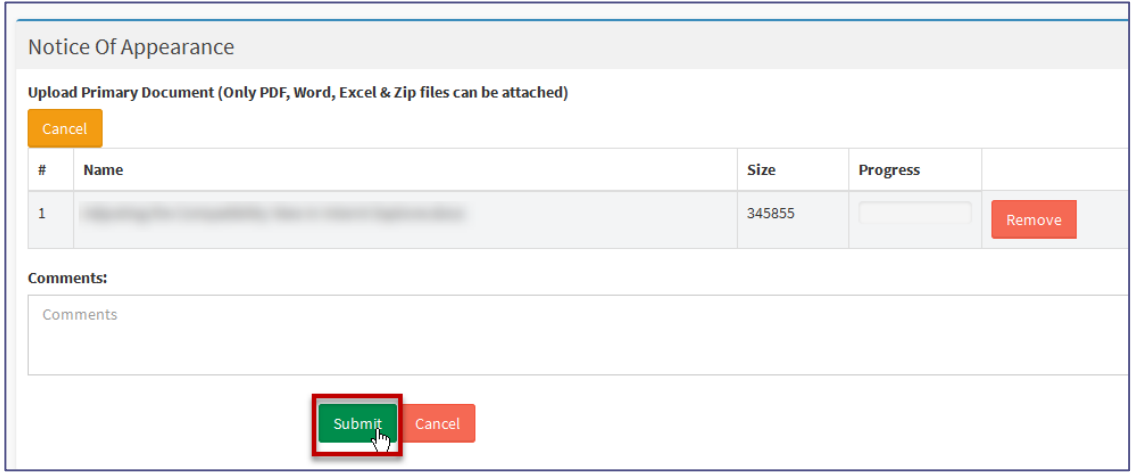

- 7. In the **Comments** field, you can type any relevant comments you have. **Note:** Your comment can contain up to 250 characters.
- 8. Click the **Submit** button. The **Active Cases** section in the *Dashboard* now includes the case you requested to join. **Note:** If you attempt to submit your request without uploading a file, then the following *Error* dialog box appears.

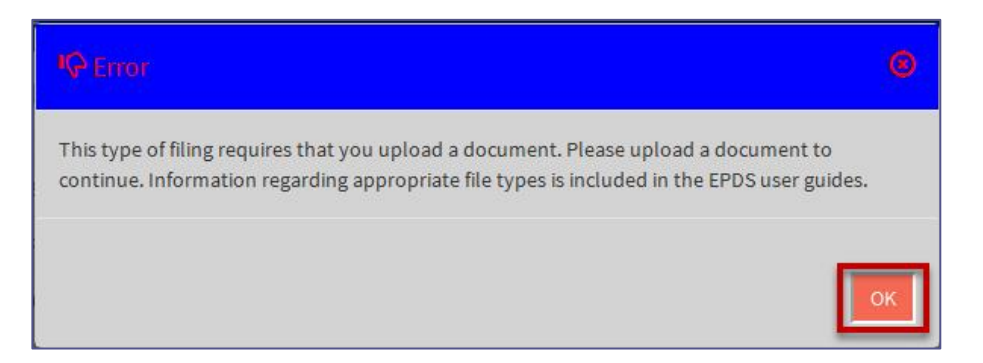

9. Click **OK** to close the dialog box, and then upload the supporting file and resubmit your request.

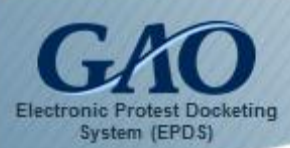

**IMPORTANT:** Once your request to join the case is submitted, it is reviewed by GAO and is either acknowledged or rejected.

#### Request Pending

While a decision is being made, when you select the B-Number for the case, a *Request Pending* dialog box alerts you of your **pending** status. You will not be able to access the Case Docket Sheet until your request is acknowledged. Click **OK** to close the *Request Pending* dialog box.

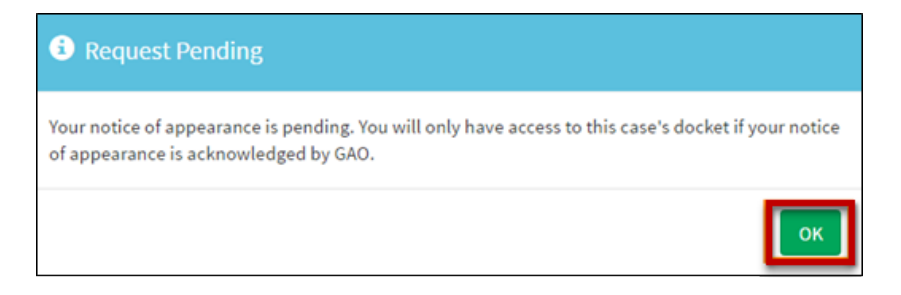

#### Request Acknowledged

When GAO acknowledges your request, you will receive an email confirmation from EPDS and you will be able to display the Case Docket Sheet when you select the B-Number for the case. Furthermore, the bottom half of the Case Docket Sheet will reflect *Notice of Appearance Acknowledged* in the **Type of Filing** column.

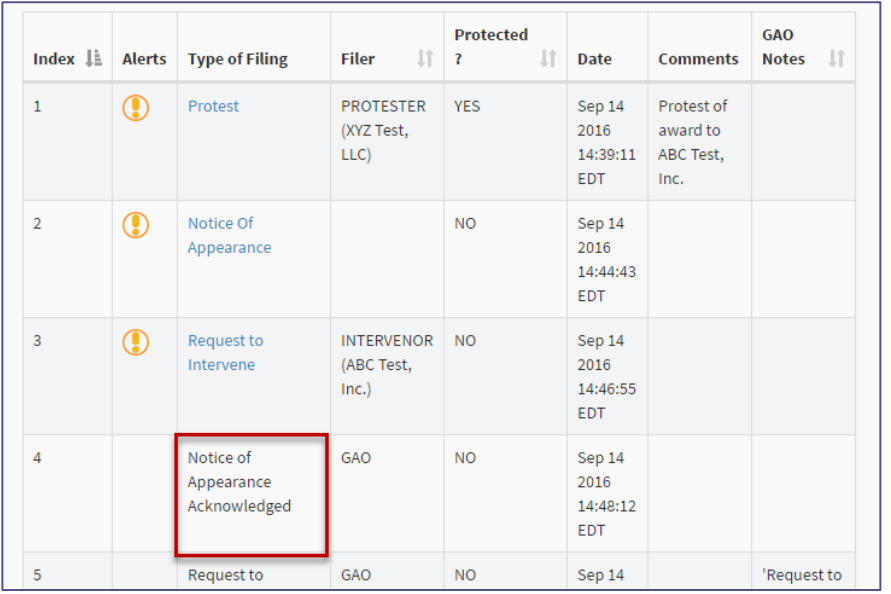

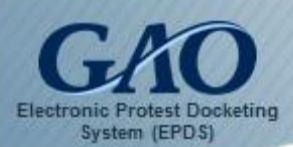

### Request Rejected

If your request is **rejected**, you will receive an email notification from EPDS to alert you that your appearance has not been acknowledged.

In addition, when you attempt to open the Case Docket Sheet, a *Request Rejected* dialog box appears and includes a link to a PDF file that contains additional information about the rejection.

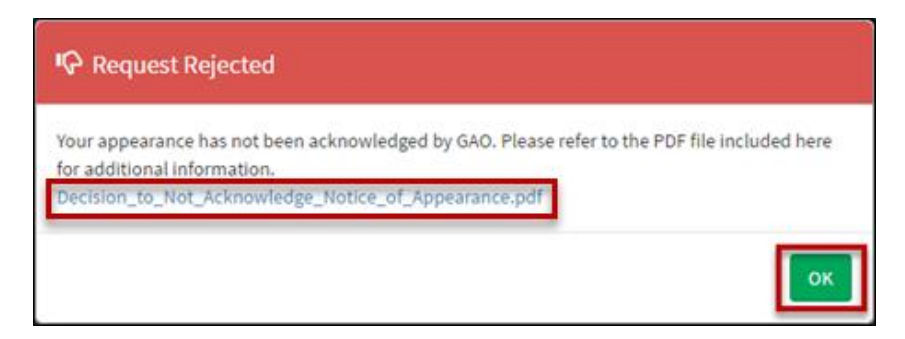

When finished, click **OK** to close the *Request Rejected* dialog box.